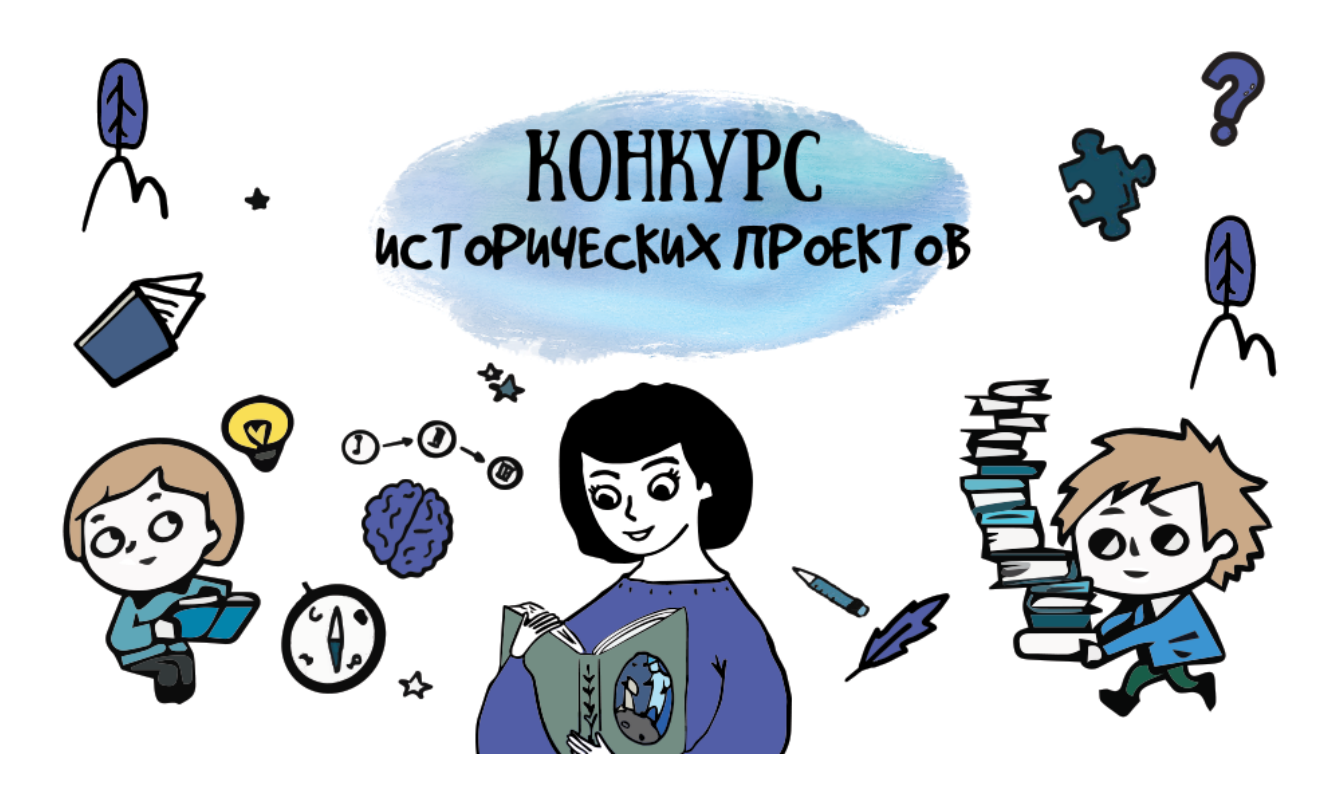

# ОЦЕНКА ПРОЕКТОВ

# **Ключевые шаги:**

- 1. Заполните заявку эксперта на мероприятие "Конкурс [исторических](https://reactor.su/event/203) проектов [школьников](https://reactor.su/event/203)", получите одобрение от модератора конкурса;
- 2. Зайдите в свой [профиль](https://reactor.su/profile) и перейдите в раздел "Экспертиза мероприятия";
- 3. Выберите проект для оценивания, ознакомьтесь подробнее с проектом.

**Обратите внимание!** На странице оценивания проекта экспертам будет представлена только презентация. Остальные материалы, прикрепленные к проекту (видео, тексты, фото, иллюстрации и пр.) доступны на странице проекта. Перейти на неё можно кликнув на название проекта. Ознакомление с дополнительными материалами особенно важно для таких номинаций как Видеопроект и Арт-проект.

- 4. Оцените выбранный проект по критериям;
- 5. Сохраните оценку.

## **Во время процедуры оценки просим Вас соблюдать следующие правила:**

- Не допускать передачи имени пользователя и пароля третьим лицам;
- Не допускать оценку экспертом проектов, выполненных аффилированной с экспертом командой или на базе аффилированной с ним организации;
- При обнаружении нарушения оценки эксперта будут удалены и эксперт будет заблокирован.

# **Подробное описание:**

После подтверждения статуса эксперта нужно перейти в профиль пользователя. Сделать это можно через главную страницу (**Рис. 1**), нажав на аватарку своего профиля, а после на кнопку "Профиль" или перейти по ссылке **<https://reactor.su/profile>**

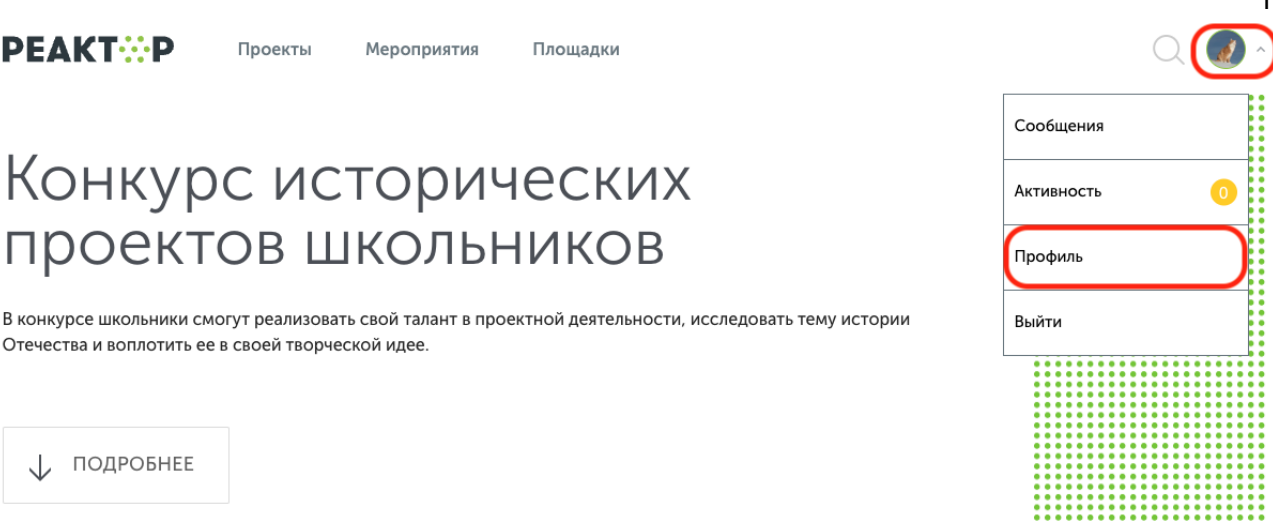

1

#### **Рис. 1 Главная страница**

В профиле необходимо нажать кнопку "Экспертиза мероприятия" (**Рис. 2**). Эта кнопка появится после подтверждения за Вами прав эксперта модератором конкурса. Затем выберите нужное мероприятие из списка доступных.

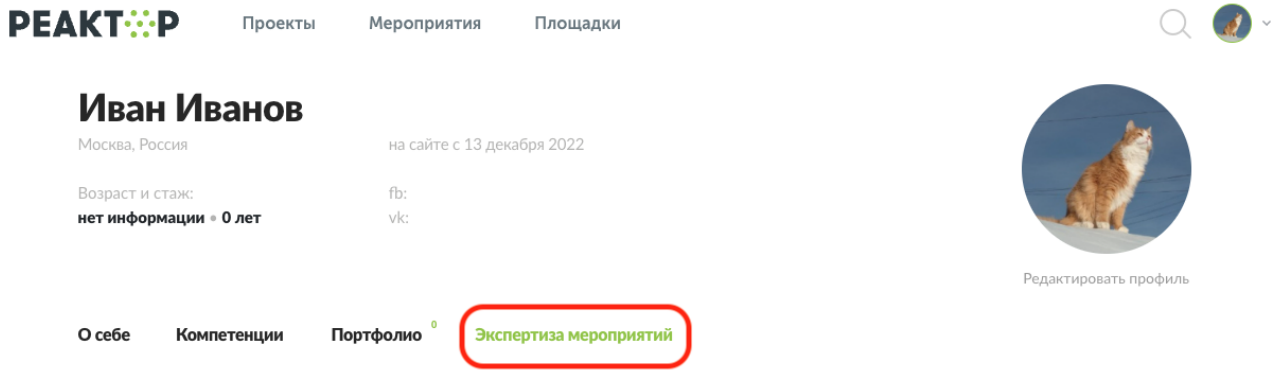

#### Выберите мероприятие

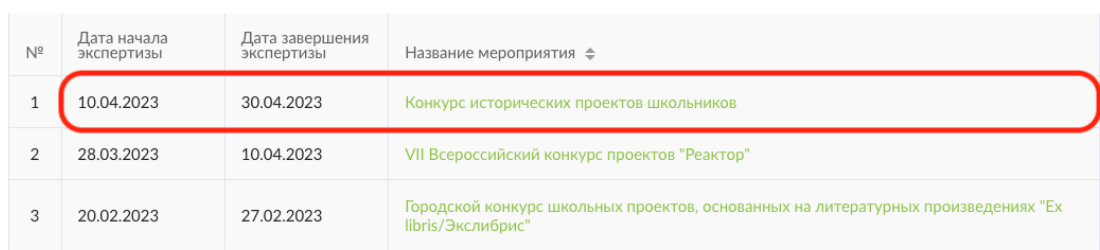

#### **Рис. 2. Список доступных мероприятий для экспертизы**

После перехода в мероприятие Вы попадете на страницу, где представлен общий список проектов для экспертизы (**Рис. 3**), в котором можно установить фильтр "Номинация" и/или "Возрастная группа" (**Рис. 3(а)**).

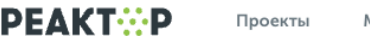

Мероприятия Площадки

 $\overline{2}$  $Q_{\alpha}$ 

#### Оцените проекты мероприятия "Конкурс исторических проектов школьников"

Нажмите Enter

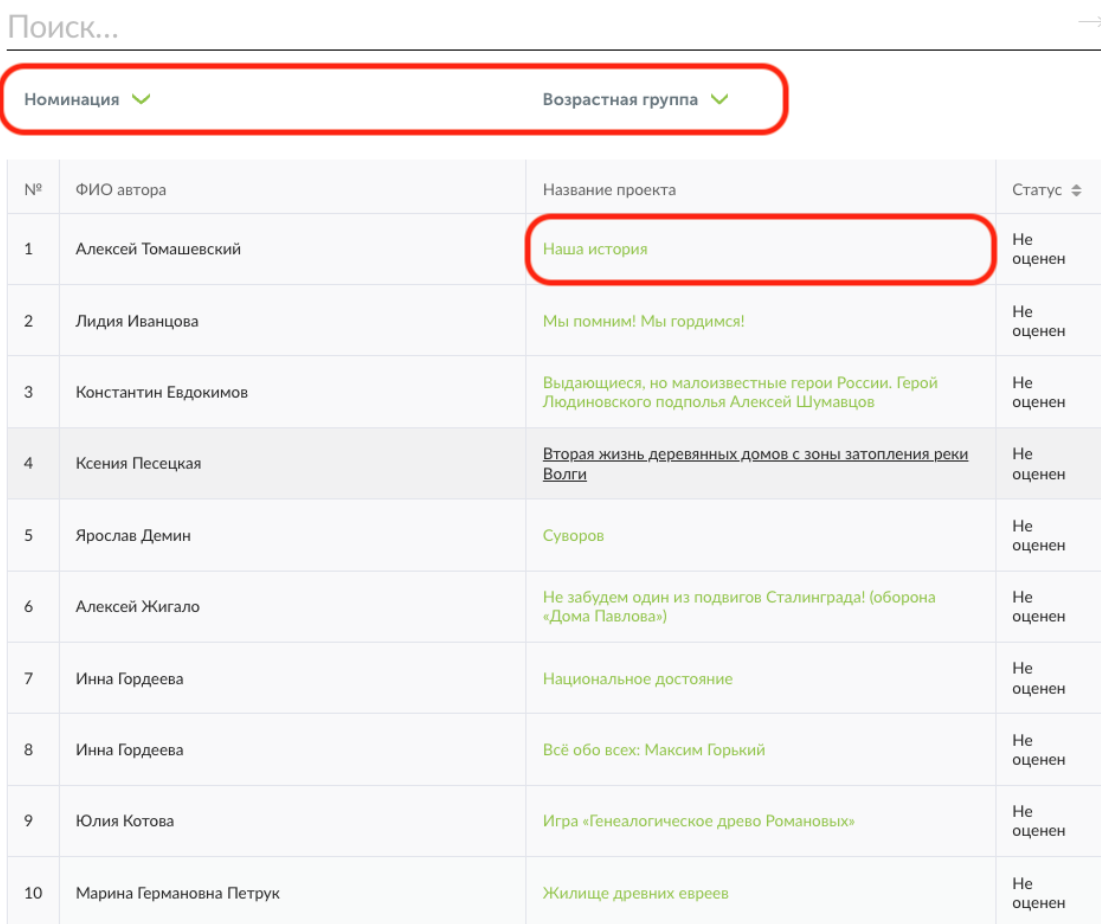

#### 1 2 3 4 5 Показать все

#### Рис. 3. Список проектов-участников мероприятия

#### Оцените проекты мероприятия "Конкурс исторических проектов школьников"

Нажмите Enter

Поиск...

Арт-проект V

Школяр: обучающиеся 5 - 8 классов, от 12 до 15  $\vee$ 

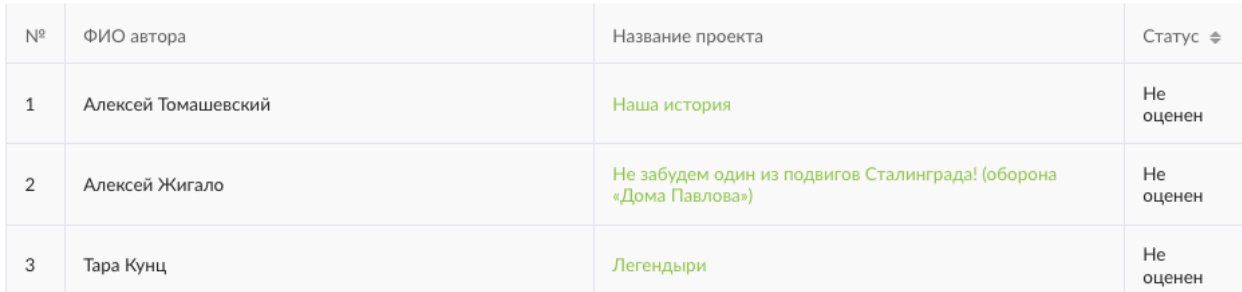

#### Рис. 3(а). Пример применения фильтров

Для доступа к конкретному проекту нажмите на его название, и осуществите переход в персональную карточку проекта (**Рис. 4**). На ней Вы увидите название проекта, номинацию и возрастную группу и презентацию. На этом шаге, важно составить собственное представление о конкурсном проекте, его содержании и внешнем оформлении.

# **Расширенные данные (описания, текстовые и визуальные файлы, иллюстрации, видео, разбивка проекта на задачи и прочее) будут доступны при нажатии кнопки "Подробнее о проекте".**

Название проекта

АРТ-ПРОЕКТ «СРАЖЕНИЕ ПОД ПРОХОРОВКОЙ: ТАНКОВАЯ ДУЭЛЬ»

Номинация **АРТ-ПРОЕКТ** 

Возрастная группа ШКОЛЯР: ОБУЧАЮЩИЕСЯ 5 - 8 КЛАССОВ, ОТ 12 ДО 15

Презентация

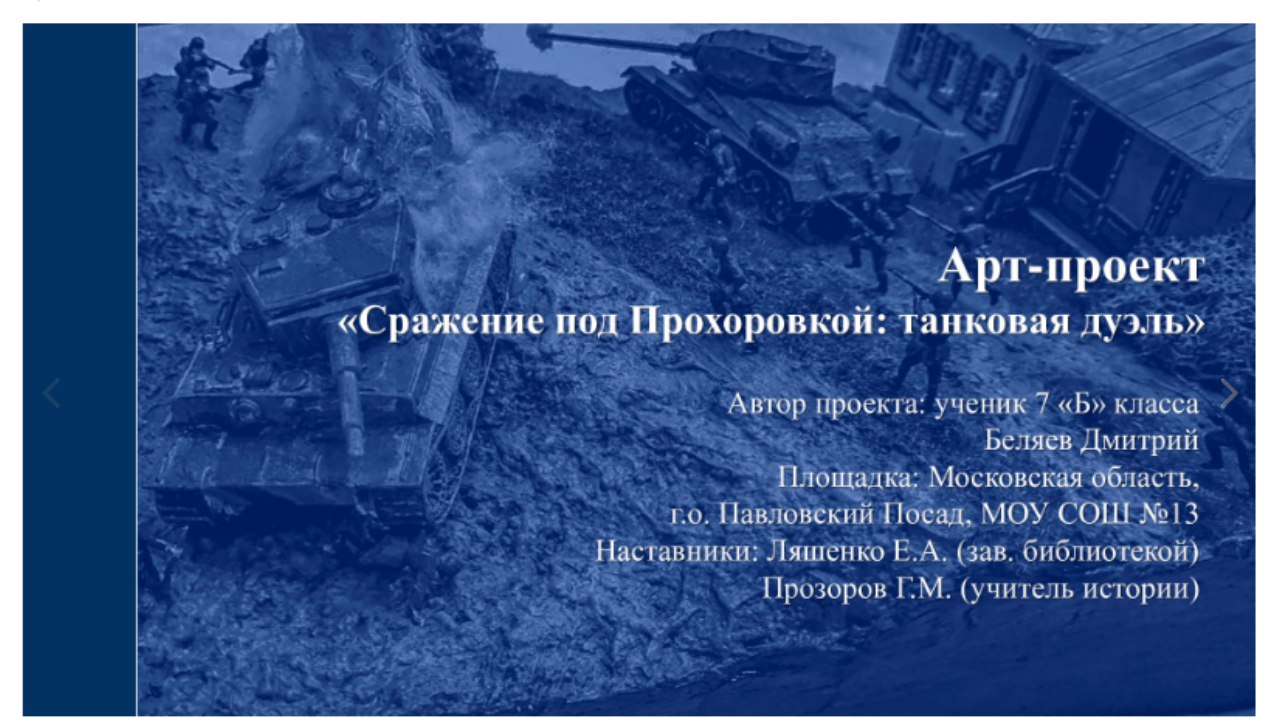

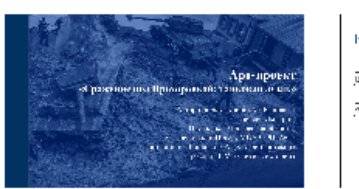

#### идей провета:

 $\overline{\left[\mathfrak{B}\right]}$  constructions  $\overline{\left[\mathfrak{B}\right]}$  constructions  $\overline{\mathcal{B}}$  (and the compact  $\overline{\mathbf{B}}$  ) in the compact of

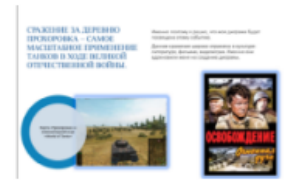

ИЗУЧЕНИЕ ИСТОЧНИКОВ:

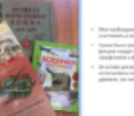

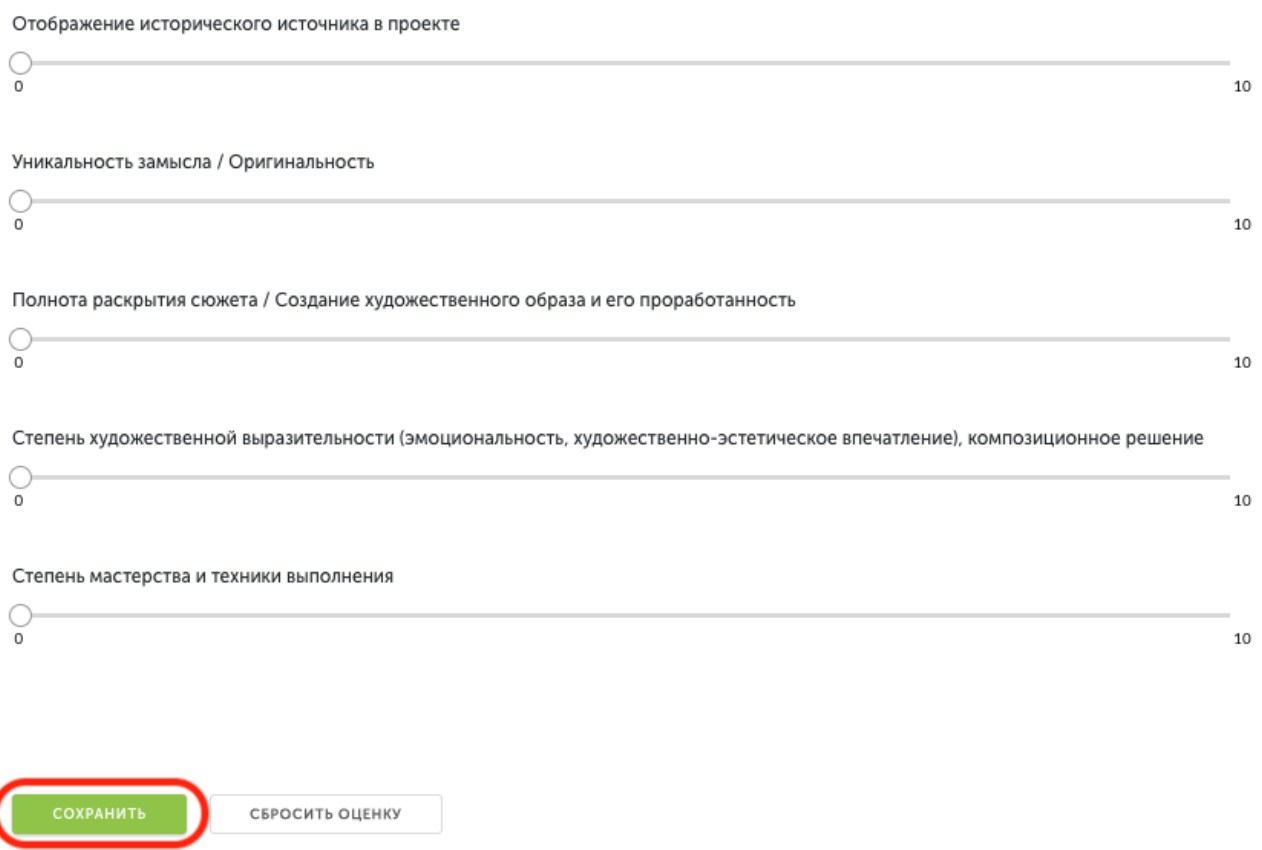

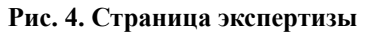

После получения основной и дополнительной информации о проекте, Вы можете перейти к его экспертной оценке. При осуществлении процедуры оценивания, Вам необходимо установить бегунки на каждой шкале в том месте, которое соответствует Вашему восприятию данной работы по конкретному критерию.

Критерии оценок для каждой номинации разные. Ознакомиться с ними можно на официальном сайте [историческиепроекты.рф](https://xn--e1aaajabnd3afkggfeln3f7d.xn--p1ai/) или перейти по ссылке [Критерии](https://reactor.su/uploads/files/events/b2e8258eec18a5105672077896a86a5f.pdf) оценки по [номинациям.](https://reactor.su/uploads/files/events/b2e8258eec18a5105672077896a86a5f.pdf)

После того, как Вы выставите все бегунки в соответствии с Вашей оценкой, нажмите на кнопку «Сохранить» (**Рис. 4**). По нажатию крестика в верхнем правом углу Вы вернетесь обратно в общий список работ.

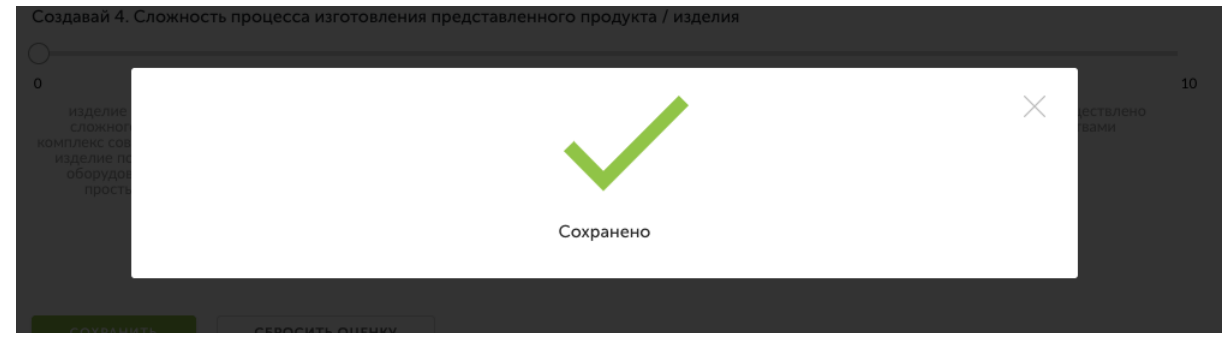

**Рис. 5. Сохранение оценок**

Теперь Вы можете перейти к оценке следующего проекта.

**Обратите внимание – результаты экспертизы являются редактируемыми**, Вы сможете внести поправки до срока окончания экспертизы. Если по какой-то причине Вы перешли на другие страницы сайта, и Вам нужно вернуться обратно к списку работ на экспертизу, можно воспользоваться пунктом «Экспертиза мероприятий» в своем профиле.

# КОНТАКТЫ

## **Вопросы или сложности по работе в системе ["Реактор"](https://reactor.su/) можно направить по контактам:**

- электронная почта  $info@$ reactor.su
- телефон: **8(499)918-77-20**
- Telegram: [@reactor\\_su](https://t.me/reactor_su)
- Ответы на часто задаваемые вопросы в разделе ["Обратная](https://reactor.su/faq) связь".

## **Дополнительная информация о конкурсе:**

● на официальном сайте [историческиепроекты.рф](https://xn--e1aaajabnd3afkggfeln3f7d.xn--p1ai/)